## **Table of Contents**

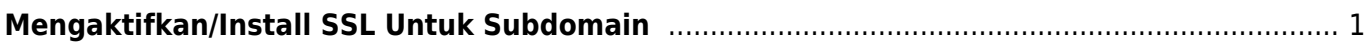

Last update: 2020/01/08 22:16 directadmin:user-level:mengaktifkan-ssl-di-subdomain https://www.pusathosting.com/kb/directadmin/user-level/mengaktifkan-ssl-di-subdomain?rev=1578539766

## <span id="page-2-0"></span>**Mengaktifkan/Install SSL Untuk Subdomain**

Bagaimana cara mengaktifkan ssl letsencrypt untuk subdomain di directadmin? adapun tutorialnya adalah sebagai berikut :

## 1. Klik **SSL Certificate**

**Account Manager** 

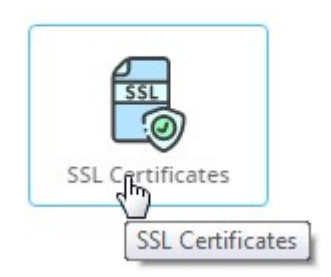

2. Klik tab sebelah kiri sendiri **Free & automatic certificate from Let's Encrypt**

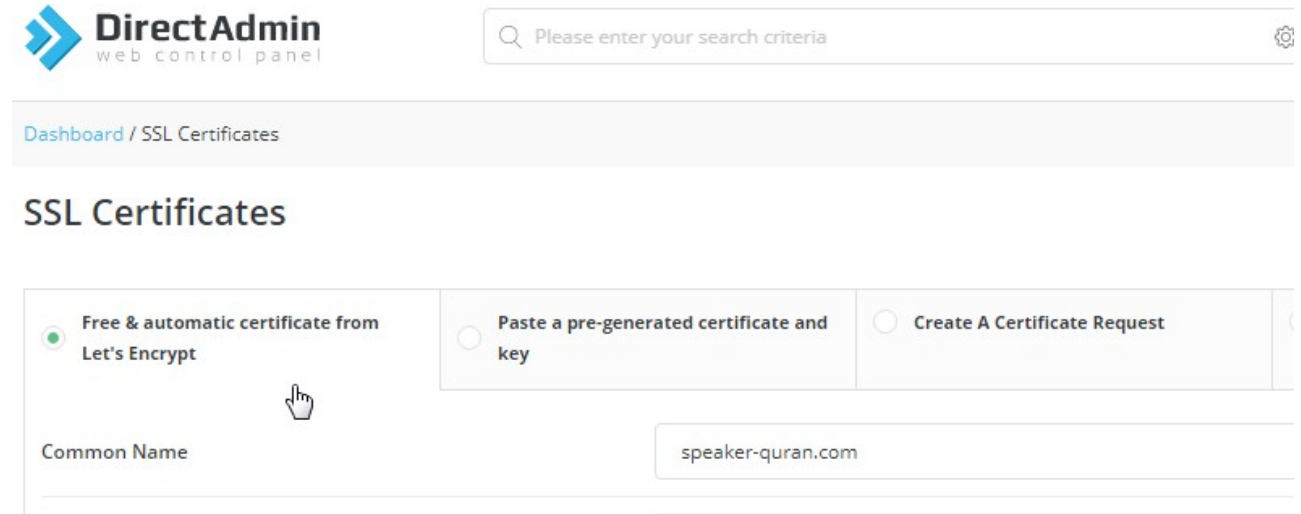

4096

Key Size (bits)

3. Klik centang **Wildcard** disebelah kanan

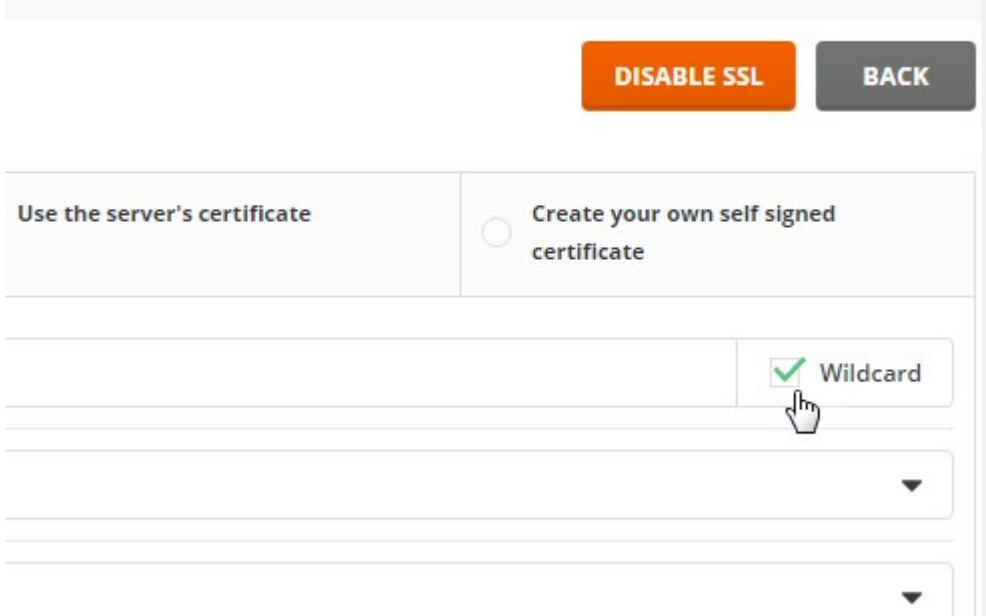

Last<br>undate: update:<br>2020/01/08 directadmin:user-level:mengaktifkan-ssl-di-subdomain https://www.pusathosting.com/kb/directadmin/user-level/mengaktifkan-ssl-di-subdomain?rev=1578539766 22:16

## 4. Klik **SAVE** warna hijau dibawah

Setelah klik SAVE tunggu prosesnya sekitar 15 menit kemudian test akses website anda dengan https

Related

- [Cara Instal Letsencrypt SSL di Directadmin](https://www.pusathosting.com/kb/directadmin/user-level/install-letsencrypt)
- [Cara Switch/Ganti Versi PHP di Directadmin](https://www.pusathosting.com/kb/directadmin/user-level/switch-php-version)
- Directadmin symLink (http) public html dan (https) private html
- [Membuat Subdomain](https://www.pusathosting.com/kb/directadmin/user-level/membuat-subdomain)
- [Merubah Versi PHP di Directadmin](https://www.pusathosting.com/kb/directadmin/user-level/merubah-versi-php)
- [Tutorial Fitur Email di Directadmin](https://www.pusathosting.com/kb/directadmin/user-level/email)

From: <https://www.pusathosting.com/kb/> - **PusatHosting Wiki**

Permanent link: **<https://www.pusathosting.com/kb/directadmin/user-level/mengaktifkan-ssl-di-subdomain?rev=1578539766>**

Last update: **2020/01/08 22:16**

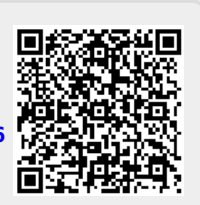